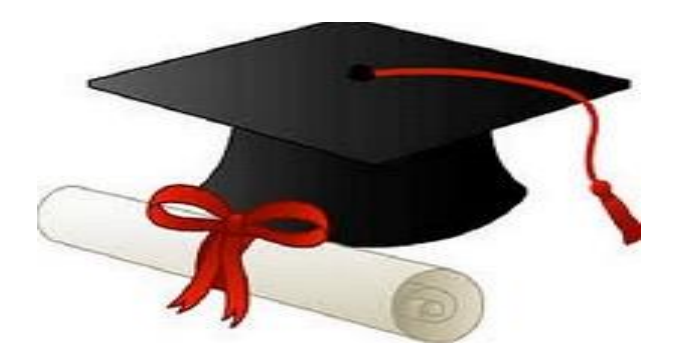

\*\*\*\*\*\*

مدونة المناهج السعودية [https://eduschool40.blog](https://eduschool40.blog/) الموقع التعليمي لجميع المراحل الدراسية في المملكة العربية السعودية

\*\*\*\*\*

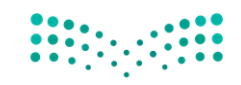

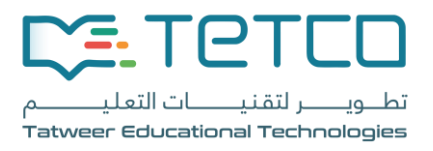

# **دعم و صيانة معامل الحاسب اآللي و الفصول الذكية**

**دليل الفنيين**

27 اكتوبر 2102

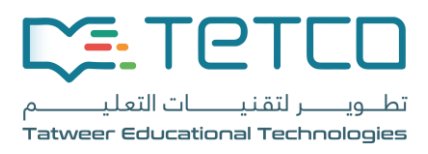

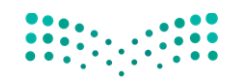

#### المحتوى  $\cdot$ 1  $\cdot$ .2  $\cdot$ <sup>3</sup>  $\cdot$  $.5$

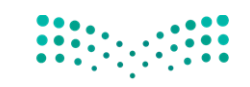

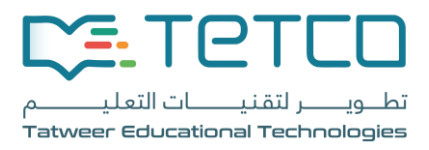

<span id="page-3-0"></span>الدخول على النظام

.1 قم بالدخول على نظام دعم و صيانة معامل الحاسب اآللي و الفصول الذكية من خالل الرابط التالي:

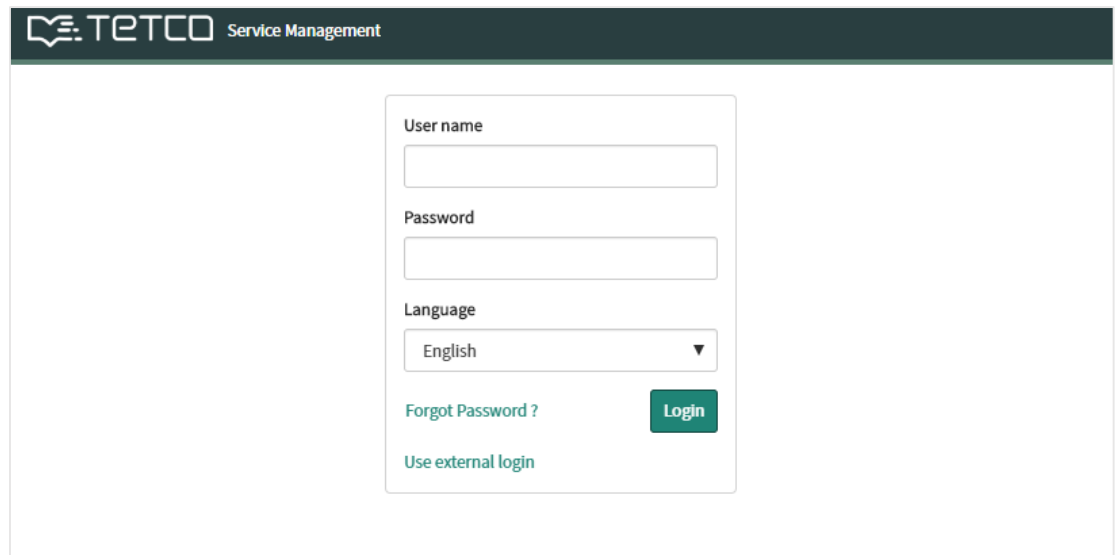

[https://support.tetco.sa/side\\_door.do](https://www.google.com/url?q=https://support.tetco.sa/side_door.do&sa=D&source=hangouts&ust=1572256313836000&usg=AFQjCNHB_U-1ObOKnhdsOjEfw0NPrAc9SA)

.2 ثم قم بتسجيل الدخول بإستخدام إسم المستخدم و كلمة المرور الخاصة بك.

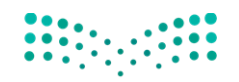

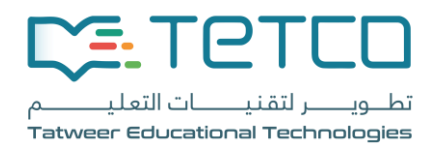

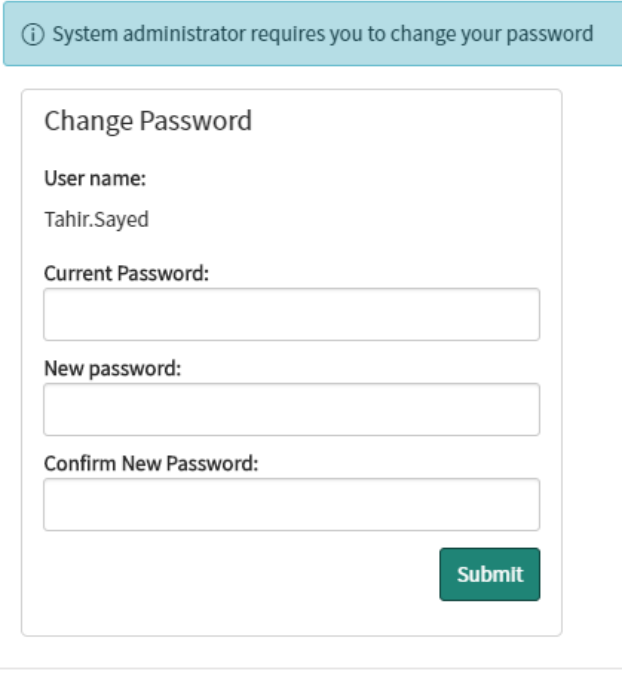

.3 عند تسجيل اول دخول على النظام، سوف يطلب النظام منك تحديث كلمة المرور.

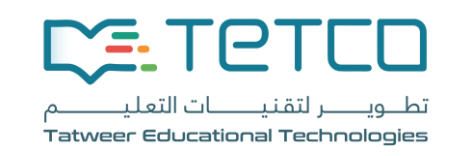

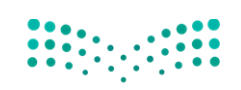

### <span id="page-5-0"></span>الصفحة الرئيسية

الصفحة الرئيسية تنقسم الى جزئين:

a. قائمة الخدمات b. لوحة المعلومات

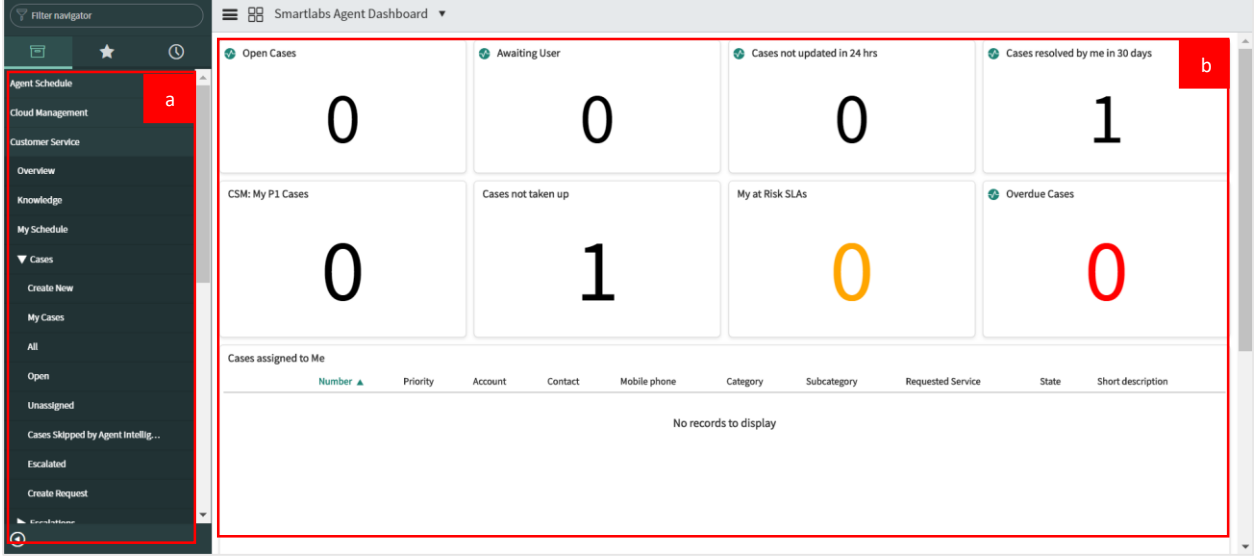

**لوحة المعلومات**

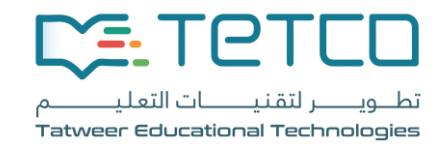

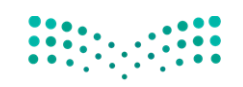

### وزارة التصليم

Ministry of Education

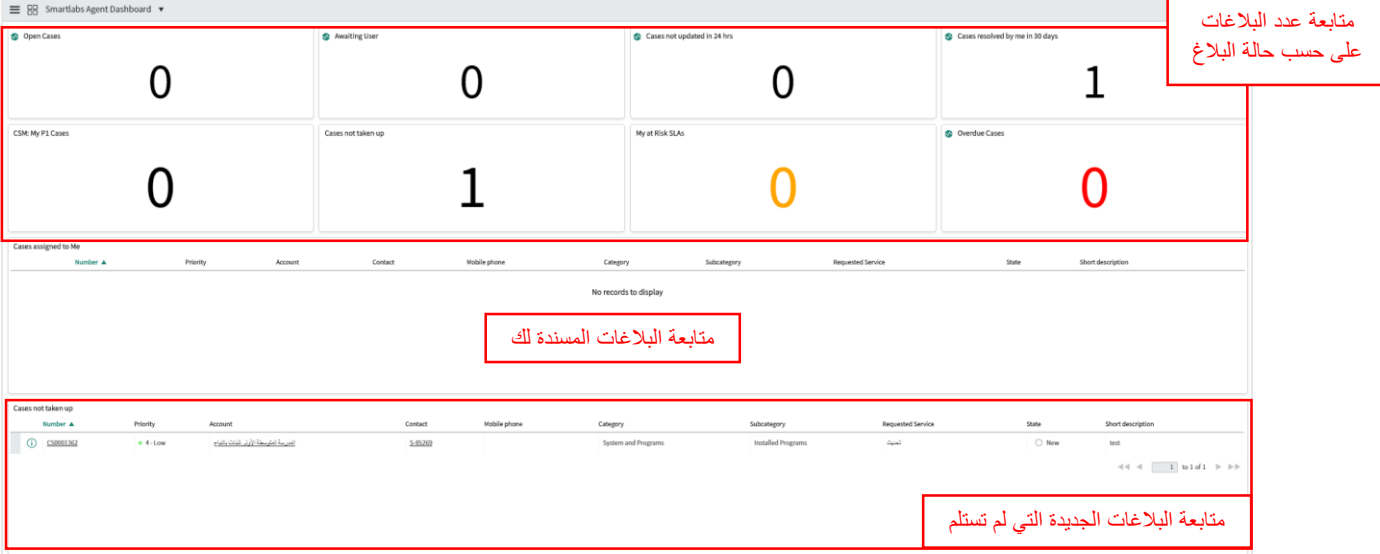

## <span id="page-6-0"></span>العمل على البالغ

- <span id="page-6-1"></span>**.1 اإلطالع على تفاصيل البالغ:**
- من الصفحة الرئيسية قم بالنزول الى اسفل الصفحة ثم النقر على احدى الطلبات الجديدة )الحالة : New )التي لم يبداء العمل عليها.
	- أو من قائمة الخدمات قم بالنقر على All > Cases > Service Customer

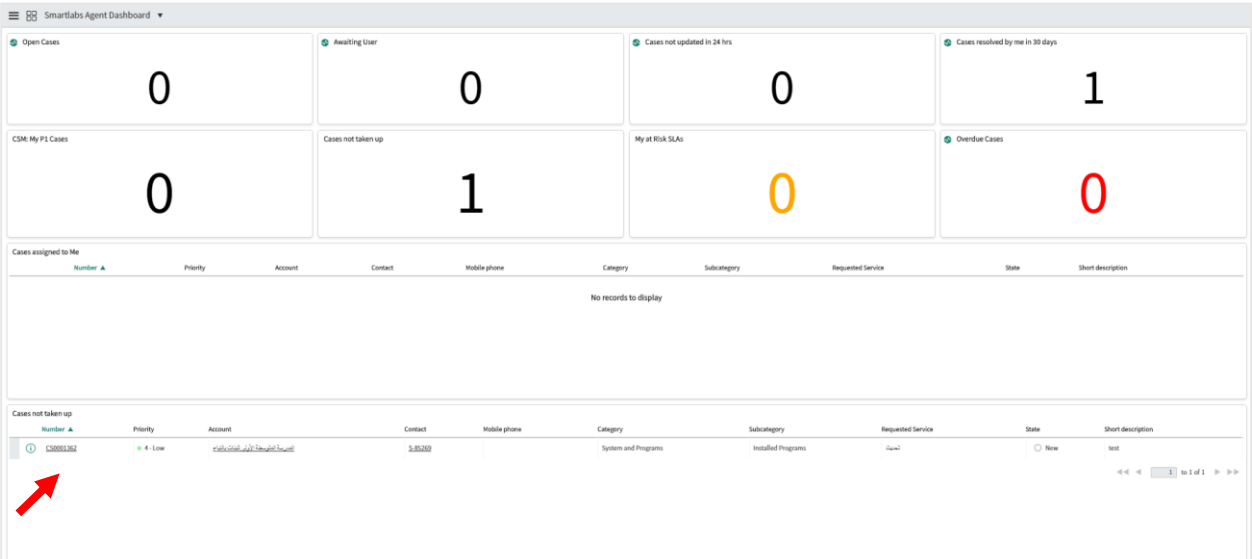

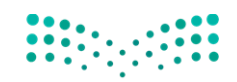

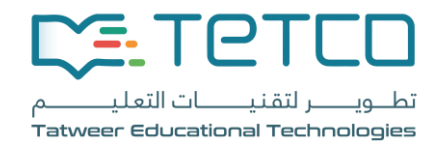

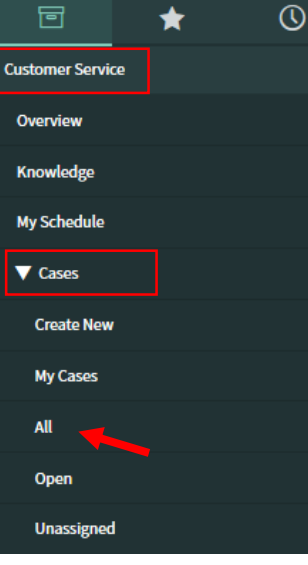

**تفاصيل البالغ**

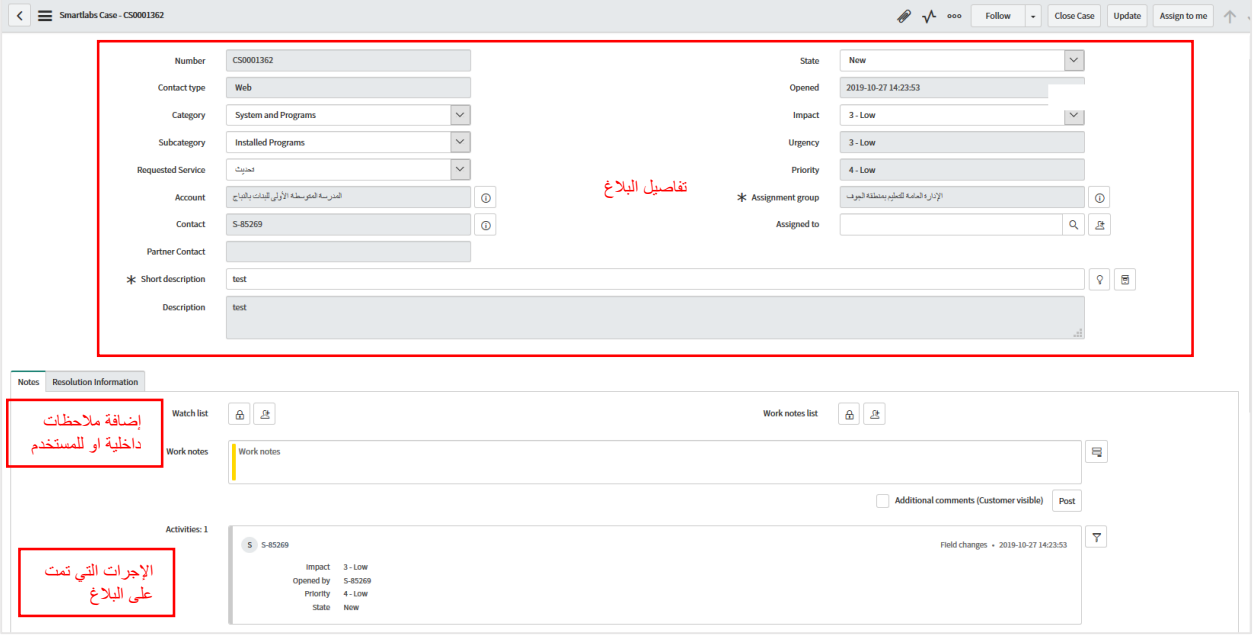

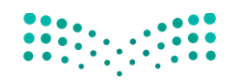

### وزارة التصليم

Ministry of Education

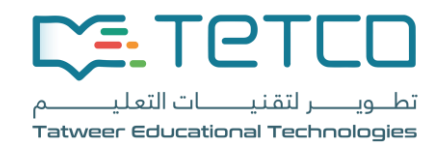

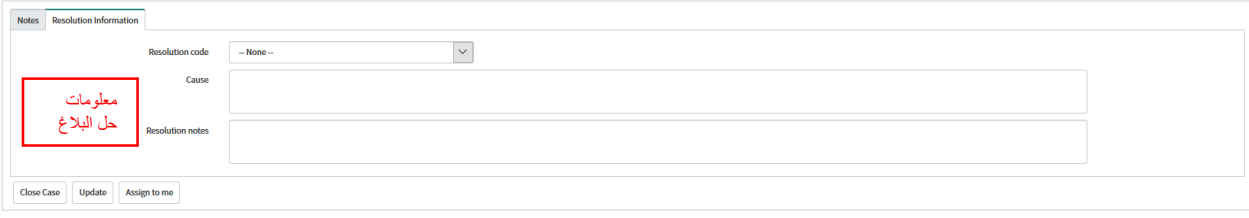

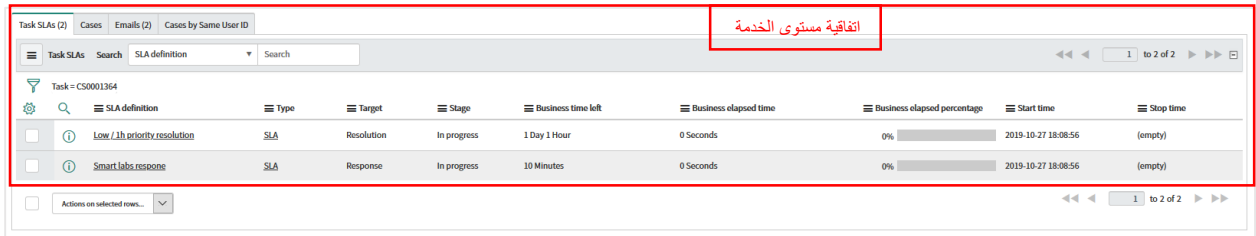

<span id="page-8-0"></span>**.2 بداء العمل على البالغ**

- لبداء العمل على البالغ قم بتغير حالة البالغ الى Open

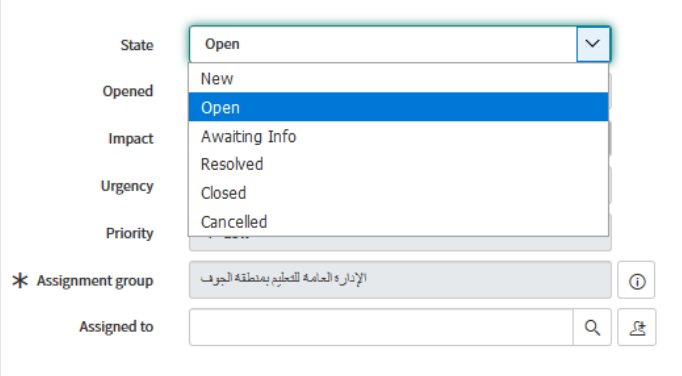

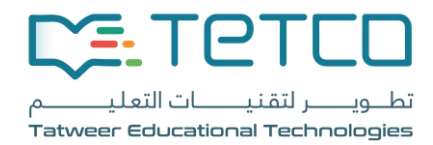

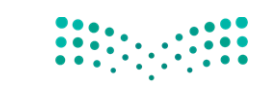

- <span id="page-9-0"></span>**.3 طلب معلومات إضافية من المستخدم**
- لطلب معلومات إضافية من المستخدم قم بكتابة المالحظات في خانة comments Additional ثم النقر على Request Info في اعلى الصفحة.

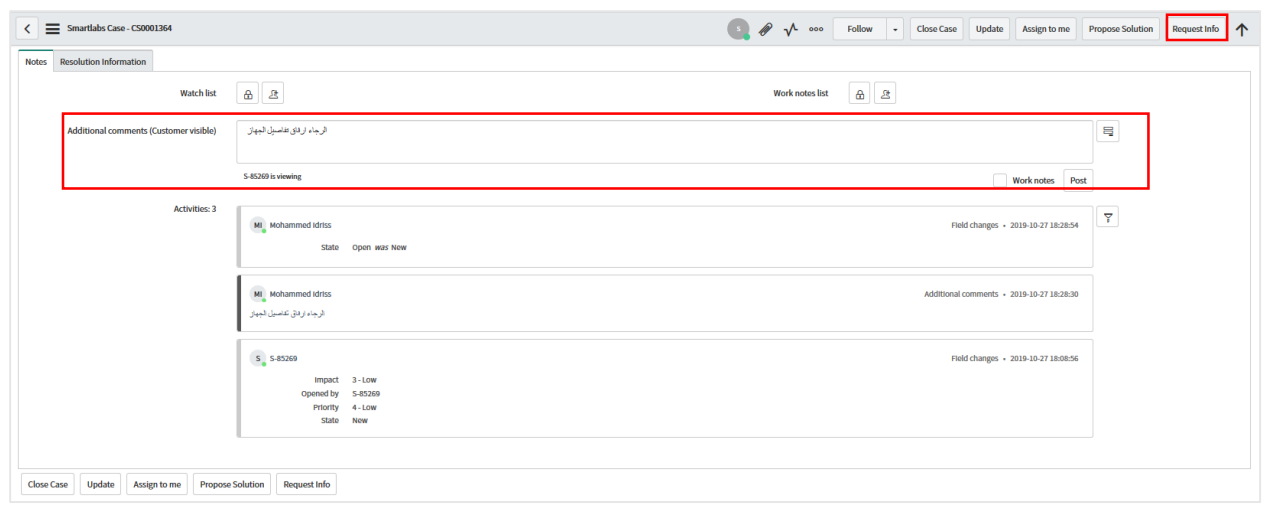

- حالة البالغ سوف تتحدث الى Info Awaiting الى ان يتم الرد من قبل المستخدم

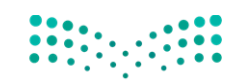

#### وزارة التصليم

Ministry of Education

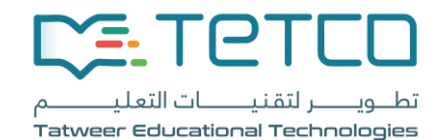

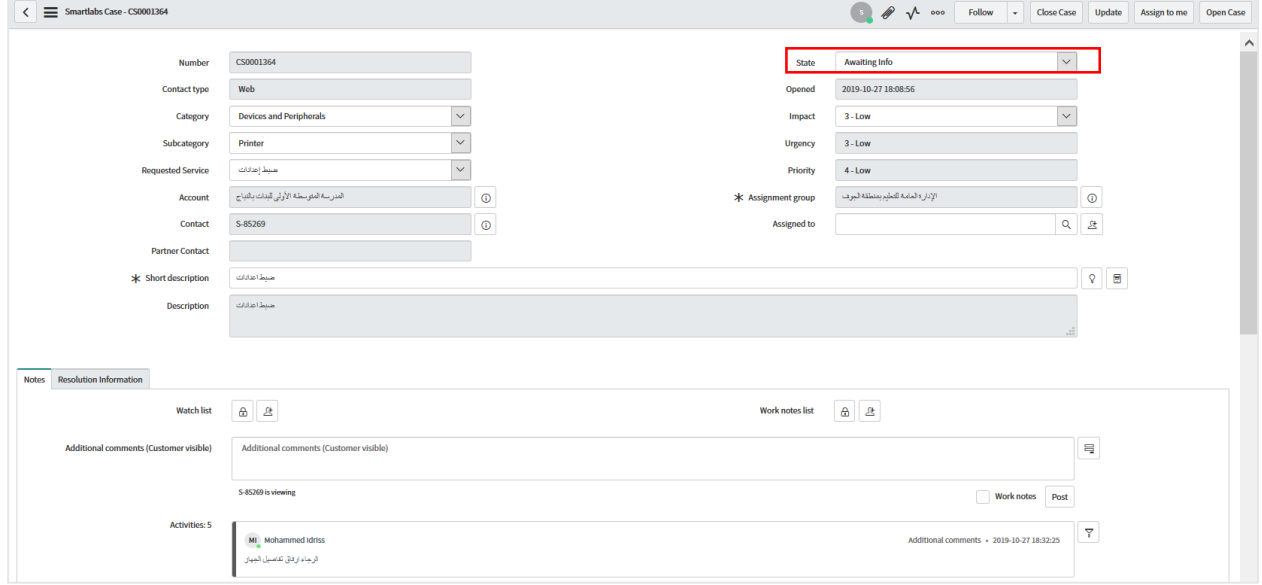

- عند رد المستخدم سوف تتحث حالة البالغ الى Open مره اخرى.

### <span id="page-10-0"></span>**.4 إضافة مالحظات داخلية )غير مرئية للمستخدم(**

- من قسم Notes قم بإختيار notes work ثم كتابة المالحظات. هذا النوع من المالحظات ال يظهر للمستخدم هي مالحظات داخلية.
	- المالحظات الداخلية يظهر بجانبها لون اصفر.

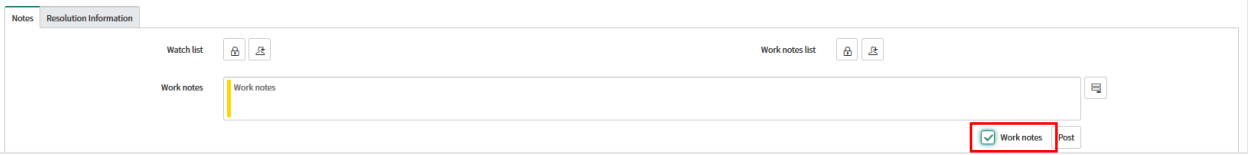

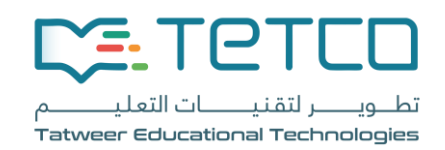

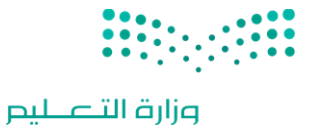

Ministry of Education

### <span id="page-11-0"></span>**.5 اإلنتهاء من معالجة البالغ**

- عند اإلنتهاء من معالجة قم بإدخال معلومات حل البالغ ثم تحديث حالة البالغ الى Resolved

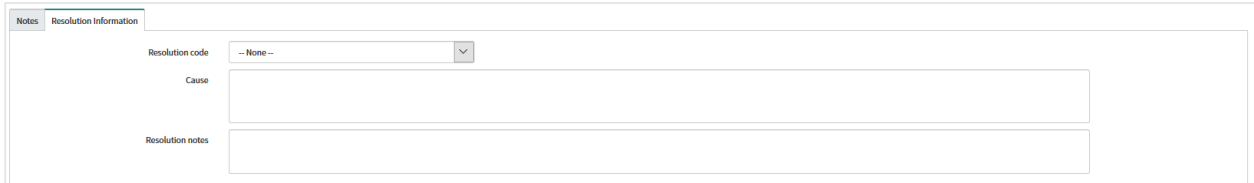

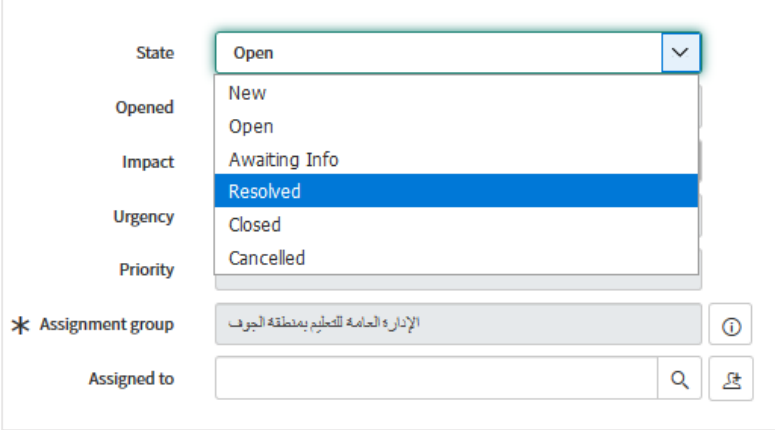

- عند تحديث البالغ الى Resolved سوف يطلب النظام من المستخدم قبول او رفض الحل
	- في حال تم قبول الحل سوف يحدث النظام حالة البالغ الى Closed
- و عند عدم قبول الحل سوف يفتح البالغ من جديد و تعود حالة البالغ الى New للعمل علية مره اخرى